## S SolidCamera

## ◆SMTP サーバーの設定◆

SMTP サーバーの設定は、Windows パソコンとプロバイダーのメール設定情報を準備し変更を行ってください。

## CamView から SMTP サーバーの設定変更をする

- 1)CamView を起動します。
- 2)オートサーチにある設定変更を行うカメラ ID の上で右ク リックします。 ※該当のカメラ ID が表示されていない場合は、パソコン とカメラが同じルーターに接続されているかをご確認く ださい。
- 3) [WEB設定] をクリックします。
- 4)〈Windows セキュリティ〉の認証画面が表示されます。 管理者ユーザー名と管理者パスワードを入力して [OK] をクリックします。
	- ※管理者ユーザー名と管理者パスワードの初期設定値は、 以下の通りです。 管理者ユーザー名:admin(半角英数字) 管理者パスワード:(なし)

6)画面左側メニューの[スケジュール]をクリックし、[Email

5) WEB 設定画面が開きます。

アラーム] をクリックします。

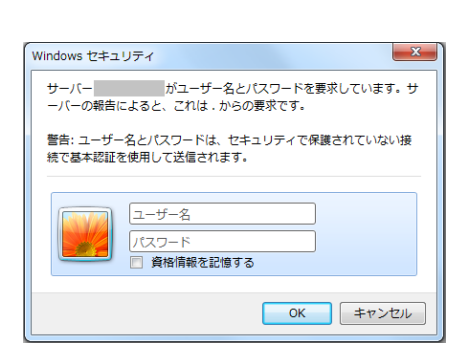

WEB設定

オートサーチ 001234

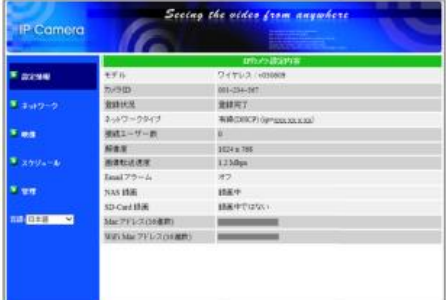

■ スケジュール ■  $\bigcirc$ Email アラーム  $\circ$ スピーカーアラーム NASストレージ SDカード録画 温度メーター ■ スケジュール

2 / 2

- 7)〈E メール/FTP トリガー〉の[動体検知]、[人体感知 (IPC-06HD、07w のみ)][スケジュール]のいずれかを 選択します。
- 8) [E メール送信] を ロします。
- 9) 画面右下の [高度な設定] をクリックします。
- 10) 契約しているプロバイダーの〈SMTP サーバー〉、〈ポー ト番号〉、〈SMTP ユーザー名〉、〈SMTP パスワード〉を入 力します。
	- ※〈ポート番号〉では、暗号化ポートはご利用いただけま せん。
- 11)設定内容に誤りがないか [SMTP テスト]をクリックし 確認をします。

設定に誤りがある場合は、以下が表示されます。

[OK]をクリックすると前の画面に戻りますので、設定内容に誤りがないかを確認してください。

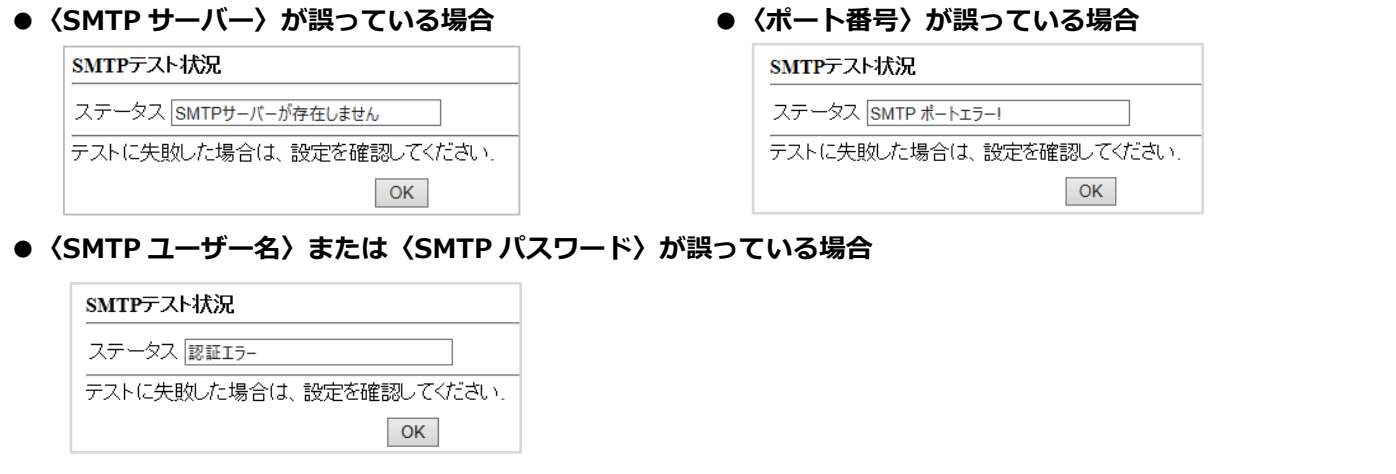

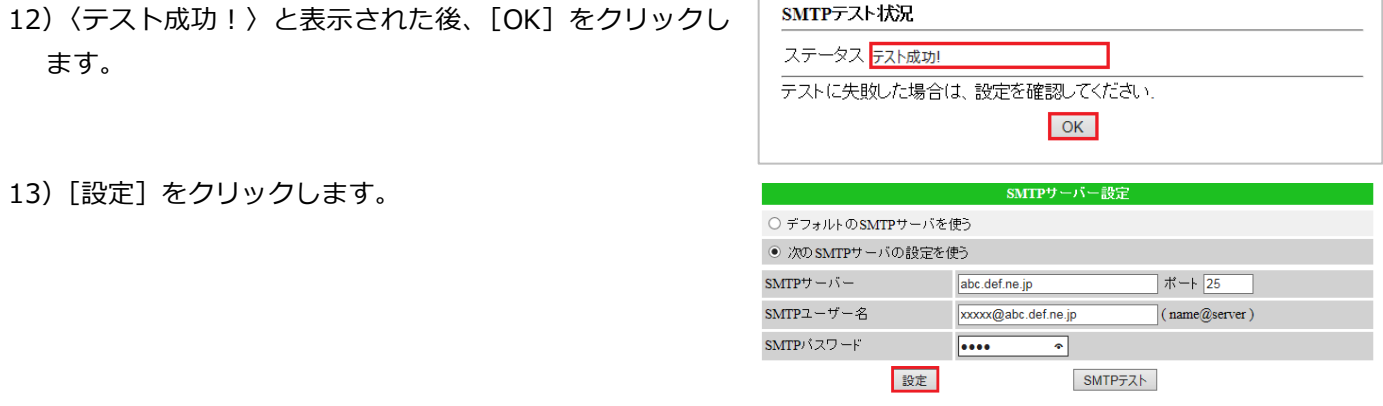

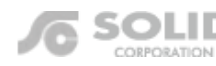

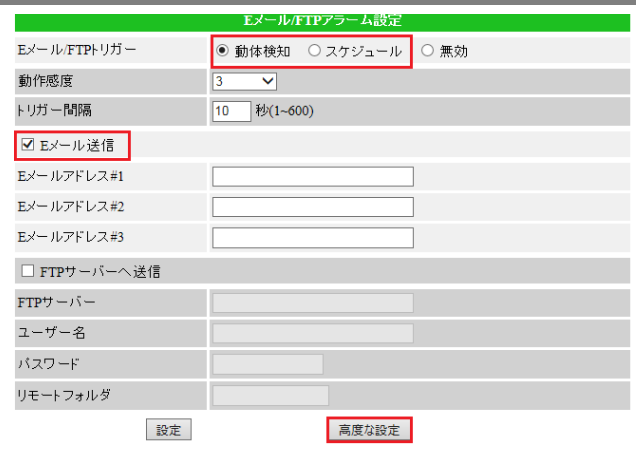

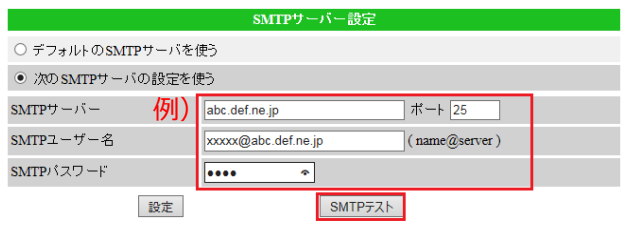